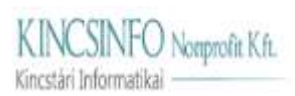

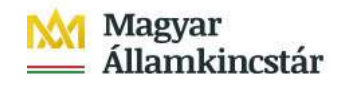

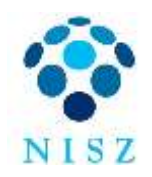

# **Közpénzügyi Portál SAP Web Intelligence útmutató Riportok készítése**

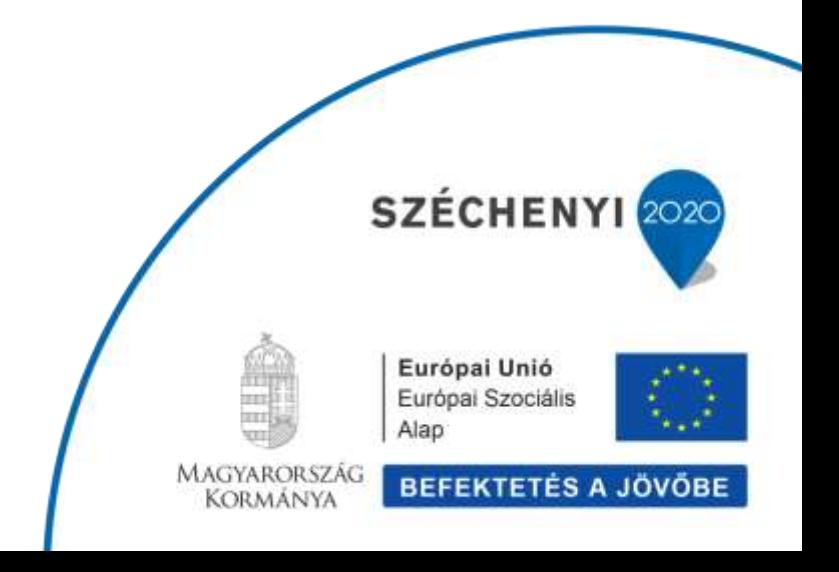

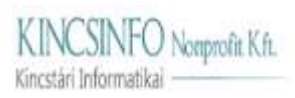

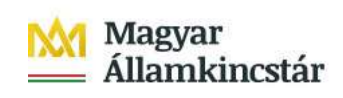

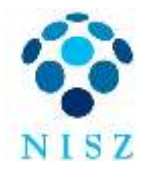

# **Tartalom**

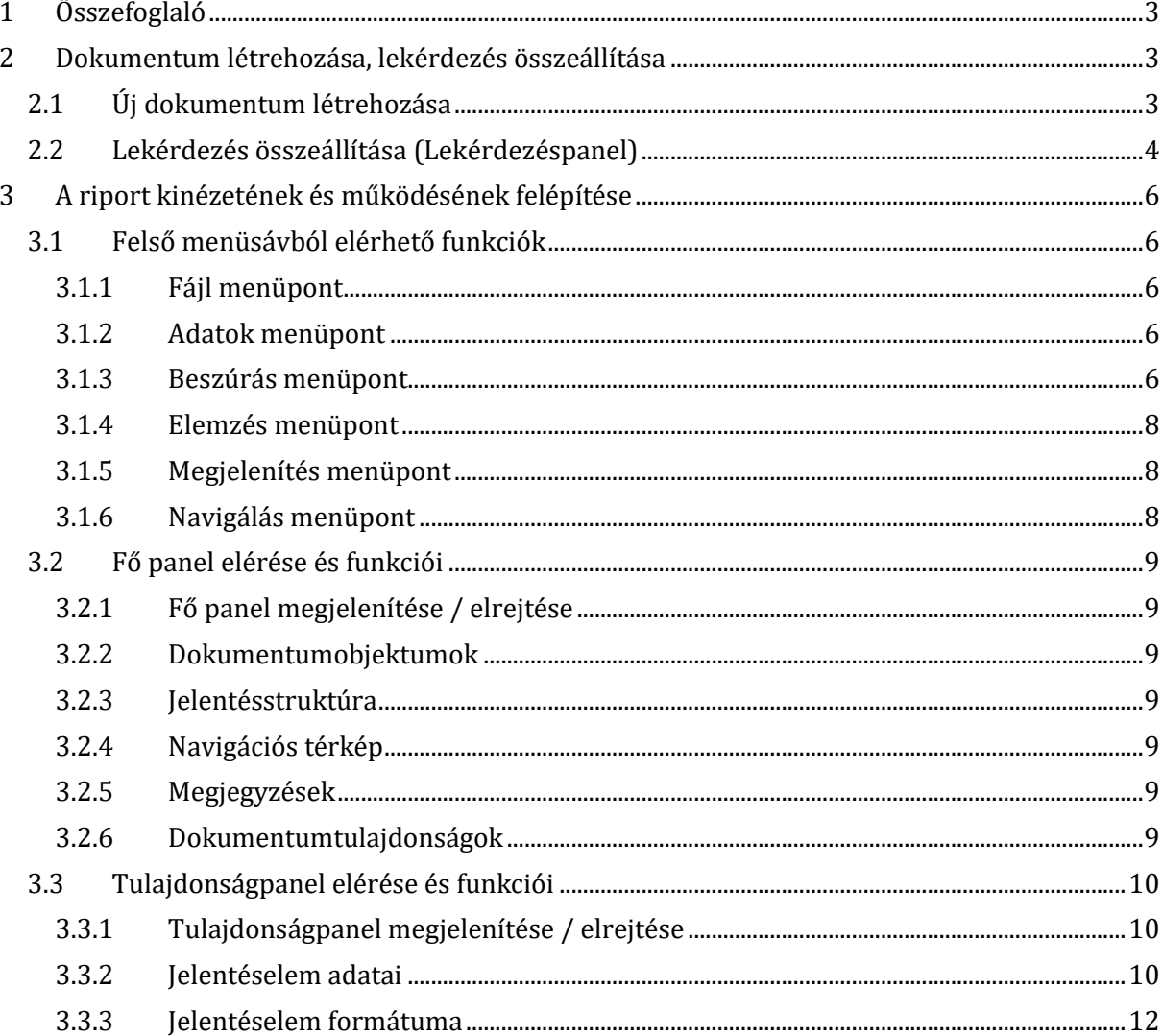

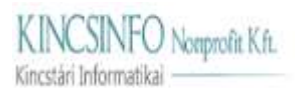

Magyar Államkincstár

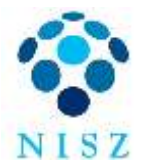

# **1 Összefoglaló**

<span id="page-2-0"></span>A Közpénzügyi Portálon található riportok megjelenítése az SAP Web Intelligence eszközzel történik. Ez a dokumentum egy rövid áttekintést ad a riportok készítéséről.

#### **Új riport készítése csak regisztrált felhasználók számára elérhető funkció.**

A Web Intelligence-ben a riportkészítés folyamata két nagyobb részre osztható.

- 1.) Az első, amikor **kiválasztjuk a lekérdezésünk adatforrását** (pl.: számított nézet, lokális Excel) **és megadjuk, hogy mely objektumok és mutatószámok szerepeljenek a lekérdezésünkben, milyen szűrési feltételek mellett**. Természetesen a lekérdezésünket a későbbiekben bármikor módosíthatjuk, illetve egy Web Intelligence riport több, eltérő forrású lekérdezésre is épülhet.
- 2.) A riportkészítés második nagyobb fázisa a lekérdezés(ek) visszakapott adatai alapján **a riport kinézetének és működésének felépítése**. Ebben a fázisban van lehetőség például az adatok különböző jelentéselemekben (pl.: táblázat, diagram) való megjelenítésére, formázásra, riport-szintű szűrések alkalmazására, sorrendiség, rangsorolás, objektumok egymásra hatásának, oldalbeállítások beállítására.

# <span id="page-2-1"></span>**2 Dokumentum létrehozása, lekérdezés összeállítása**

# <span id="page-2-2"></span>**2.1 Dokumentum létrehozása**

- **Dokumentum létrehozása:** Az alkalmazás kezdőlapján (házikó ikon) az Alkalmazások menüponton belül a "Web Intelligence" csempére kattintva indítható el egy új dokumentum.
- Adatforrás kiválasztása: Az "Új dokumentum adatforrás kiválasztása" megnevezésű felugró ablakban adatforrást kell választani. A Kincs-Tár Adattárház adatai SAP HANA adatforráson keresztül érhetők el. Válasszuk ki az "SAP HANA" adatforrást, majd kattintsunk az OK gombra.
- **Nézet választás**:
	- o Először a bal oldalon található listából kapcsolatot kell választani. Válasszuk ki a dwh\_rel (Relációs) kapcsolatot.
	- o Adatpiac választás: A kapcsolat választása után elérhetővé válik a felhasználó számára a Közpénzügyi Portál adatait tartalmazó adatpiac (KPP\_ kezdetű mappa). Válasszuk ki az adatpiacról azt a nézetet, amelynek adatait meg szeretnénk jeleníteni a riportban.

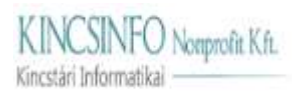

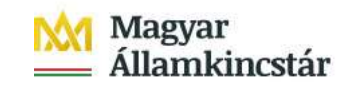

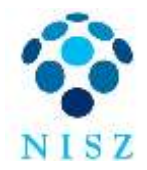

# <span id="page-3-0"></span>**2.2 Lekérdezés összeállítása (Lekérdezéspanel)**

A megfelelő adatforrás és nézet kiválasztását követően megjelenik a Lekérdezéspanel. **Itt lehet megadni a lekérdezésben szerepeltetni kívánt objektumokat, valamint a lekérdezés szintű szűrőfeltételeket.**

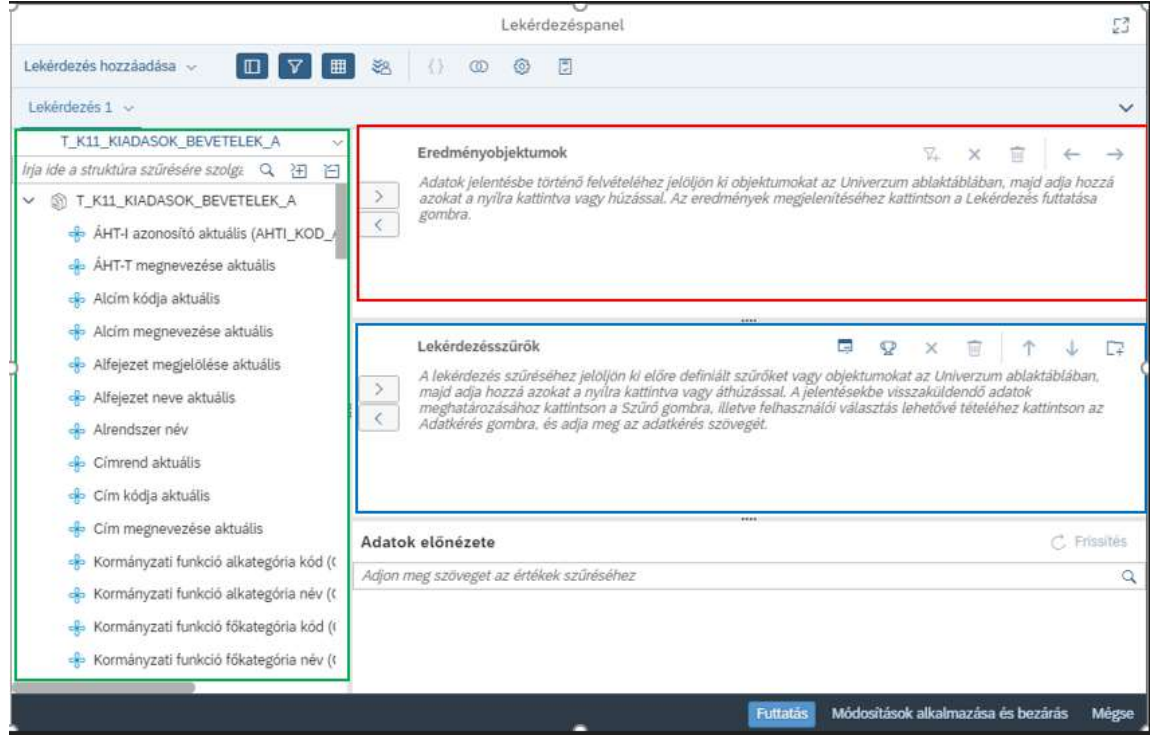

1. ábra: Lekérdezéspanel

## **A Lekérdezéspanel részei:**

#### • **Univerzum ablaktábla:**

Az Univerzum ablaktáblában (az 1. ábra: Lekérdezéspanelen a zöld téglalappal jelölt terület) található az előző lépésben **kiválasztott adatpiac adatainak tételes listája**. Ebből a listából lehet kiválasztani azokat az adatokat, amelyeket a jelentésben meg akarunk jeleníteni, illetve amelyek alapján szűrni szeretnénk a lekérdezést.

#### • **Eredményobjektumok:**

Az Eredményobjektumok panelen (az 1. ábra: Lekérdezéspanelen a piros téglalappal jelölt terület) történik **azoknak az objektumoknak a megadása, amelyeket a lekérdezésben szerepeltetni akarunk.** Ehhez az Univerzum ablaktábla listájából át kell vinni a kiválasztott adatokat az Eredményobjektumok közé.

**Tipp!** *Objektumelemek mozgatása panelek között többféleképpen történhet:*

- A bal oldali listában lévő elemet drag&drop módszerrel áthúzzuk az Eredményobjektumok közé, vagy
- a bal oldali listában lévő elemre duplán rákattintva a kiválasztott elem átkerül az Eredményobjektumok közé, vagy
- a bal oldali listából kiválasztjuk a szükséges elemet, és a két panel közötti megfelelő nyilak segítségével átvisszük a kiválasztott elemet az Eredményobjektumok közé.

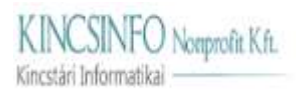

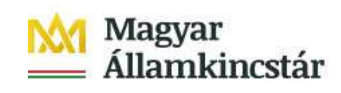

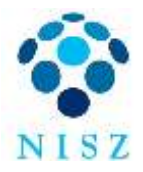

#### • **Lekérdezésszűrők:**

#### **Információ!** *Szűrők három szintje:*

A riport készítés egyik legfontosabb része, hogy meghatározzuk, milyen adatokat akarunk megjeleníteni egy jelentésben. Az adatok kiválasztása vagy szűrése alapvetően három szinten állítható be.

- *Lekérdezés szint: Lekérdezéspanel / Lekérdezésszűrők*
- A lekérdezés szinten megadott szűrőfeltételek határozzák meg, hogy egy riport jelentésein a dokumentumobjektumok között a kiválasztott eredményobjektumok közül mely objektumok, és azoknak mely értékei fognak majd megjelenni. Ha csak lehet, minél több szűrőfeltételt itt kell megadni, hogy minél gyorsabb legyen a lekérdezés.
- *Jelentés szint: Tulajdonságpanel / Jelentéselem adatai / Szűrési panel* A jelentés szinten megadott szűrőfeltételek a jelentés összes jelentéselemére érvényesek lesznek.
- *Jelentéselem szint: Tulajdonságpanel / Jelentéselem adatai / Szűrési panel* A jelentéselem szinten megadott szűrőfeltételek csak az adott jelentéselemre fognak vonatkozni.

A Lekérdezésszűrők panelen (az 1. ábra: Lekérdezéspanelen a kék téglalappal jelölt terület) történik a **lekérdezés szintű szűrőfeltétek megadása**.

Először az Eredményobjektumok panelnél leírt módon vigyük át az Univerzum listaelemei közül a Lekérdezésszűrők közé azokat az elemeket, amelyek alapján szűrni szeretnénk a lekérdezést.

A Lekérdezésszűrők közé átvitt szűrőelem sorában, az objektum megnevezése mellett közvetlenül jobbra megjelennek további mezők, amelyek segítségével beállíthatók az adott objektumra vonatkozó szűrési feltételek. Konkrét szűrőértékek megadása esetén a fehér téglalapba kell írni az értékeket, ha többet akarunk megadni, akkor pontosvesszőt kell használni (pl. 2020;2021).

### • **Adatok előnézete:**

Az Adatok előnézete panel címsorának végén (jobb szélén) található "Frissítés" gombra kattintva – a lekérdezés futtatása nélkül – láthatóvá válik a lekérdezni kívánt adatok előnézete.

#### • **Lekérdezés futtatása:**

A Lekérdezéspanel alján megjelenő sáv jobb szélén található "Futtatás" gombra kattintva futtatható a lekérdezés.

#### • **Egyéb funkciók:**

- o **Panelek megjelenítése/eltüntetése**: A Lekérdezéspanel fejlécében található Adatvázlat panel, Szűrők panel, Adatok előnézete panel, Elemzés hatóköre panel – ikonokkal ki-be kapcsolhatók az egyes panelek (bekapcsoláskor láthatók, kikapcsoláskor nem láthatók a Lekérdezéspanelen).
- o **Lekérdezés tulajdonságai** ikonra kattintva adhatók meg a lekérdezés egyéb paraméterei.

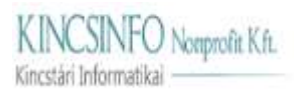

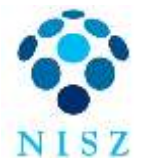

# <span id="page-5-0"></span>**3 A riport kinézetének és működésének felépítése**

A "Futtatás" gomb megnyomását követően a lekérdezett adatok megjelennek táblázatos formában, egy új – Jelentés 1 megnevezésű – jelentéslapon.

# <span id="page-5-1"></span>**3.1 Felső menüsávból elérhető funkciók**

### <span id="page-5-2"></span>**3.1.1 Fájl menüpont**

• **Mentés:** A riportok a floppy ikonra kattintva menthetők el.

**Figyelem!** Saját riport legelső mentésekor használjuk a **Mentés másként** funkciót, és mindig a **Saját mappába** mentsük a riportot.

**Figyelem!** Vigyázni kell arra, hogy nincs automatikus mentés és biztonsági okokból viszonylag gyorsan kidob a rendszer, ha éppen nem használjuk, és ilyenkor könnyen elveszthetnek értékes félkész riportok. Ennek elkerülése érdekében javasolt sűrűn menteni a riportot.

**Exportálás:** A "Továbbiak" (...) megnevezésű ikonra kattintva megjelenő lenyíló menüből válasszuk az "Exportálás" gombot. Egyesével megjelölhető, hogy mely jelentéslapokat szeretnénk exportálni (csak egyet, egyszerre többet, vagy mindet). Választható fájtípusok: Excel, PDF, HTML, TXT, CSV.

### <span id="page-5-3"></span>**3.1.2 Adatok menüpont**

- **Visszatérés a Lekérdezéspanelre**: A "Szerkesztés" ikonra kattintva vissza lehet térni a Lekérdezéspanelre, ahol módosíthatók a jelentésben megjeleníteni kívánt objektumok és a lekérdezés szintű szűrők.
- **Frissítés**: A Frissítés ikon fölé navigálva megjelenő helyi súgóban látható a riport utolsó frissítésének dátuma. A Frissítés ikonra kattintva újratölthetők a jelentés adatai.

**Tipp!** *#REFRESH felirat kezelése*

Az alkalmazás úgy működik, hogyha nem használunk egy adatot, akkor törlődik a memóriából. Ilyenkor ennek az adatnak a helyén a jelentésben egy #REFRESH felirat látható. Ilyen esetben kattintsunk a Frissítés ikonra, amellyel újratölthetők a jelentés adatai.

• **Adatforrás módosítása**: Az Adatok / Továbbiak / Forrás módosítása menüpontra kattintva módosítható a jelentés adatforrása.

# <span id="page-5-4"></span>**3.1.3 Beszúrás menüpont**

Itt lehet **új jelentéselemeket hozzáadni** egy jelentéshez (tábla, diagram, cella, szakasz).

• Táblák: A "Tábla beszúrása" ikonra kattintva megjelenik egy lenyíló menü, amelyből a megfelelő elemet kiválasztva a jelentéslaphoz hozzá lehet adni függőleges vagy vízszintes táblákat, illetve kereszttáblákat, valamint lehetőség van űrlapok definiálására is.

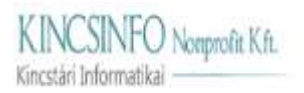

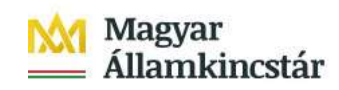

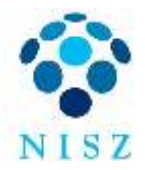

#### **Tipp!** *Tábla készítése:*

Táblát többféleképpen is lehet készíteni, alább bemutatásra kerül ezek közül a tábla elkészítésének két lehetséges módszere.

Egyik lehetséges módszer:

- Kattintsunk a Beszúrás > Tábla beszúrása > **Függőleges tábla beszúrása** menüpontra.
- Ekkor a kurzorral a jelentéslap fölé navigálva megjelenik egy kis négyzet egy kereszttel a bal felső sarkában. Kattintunk bal egérgombbal a jelentéslapon arra a helyre, ahová szeretnénk az új táblát beszúrni. Ekkor megjelenik egy üres táblázat a jelentéslapon.
- A **táblázatban megjelenítendő adatok megadása**: a képernyő jobb oldalán található Tulajdonságpanelen (amely a villáskulcs ikonra kattintva jeleníthető meg) keressük meg a "Jelentéselem adatainak megjelenítése" > "Adatfeltöltési panel megjelenítése" > "Adathozzárendelés" > "Oszlopok" menüpontot. A megjeleníteni kívánt objektumokat egyesével húzzuk át az objektumlistából (Fő panel > Dokumentumobjektumok megjelenítése) drag&drop módszerrel az Oszlopok menüpont alá. Az oszlopok megjelenítésének sorrendje drag&drop módszerrel egyszerűen beállítható / módosítható.

Egy másik lehetséges módszer:

- A jobb oldalon található objektumlistából **drag&drop** módszerrel húzzuk a megjeleníteni kívánt objektumot a jelentéslap egy még üres helyére. A többi oszlopban megjelenítendő objektumokat is húzzuk ugyanígy a jelentéslapra. Mindig annak az oszlopcellának az elejére / végére ejtsük (drop) az adott objektumot, amely oszlop előtt / után szeretnénk azt a táblázatban megjeleníteni.

**Tipp!** *Tábla törlése:*

Jelöljük ki a teljes táblát (akkor van kijelölve a teljes tábla, amikor egy sötétkék szegély látható körülötte), majd a jobb egérgombbal kattintva megjelenő lenyíló listából válasszuk a Törlés elemet.

**Diagram:** A "Diagram beszúrása" ikonra kattintva megjelenik egy lenyíló almenüsor, amelyből a megfelelő elemet kiválasztva különféle diagramtípusok jelentéslapra történő beszúrására van lehetőség.

**Tipp!** *Oszlopdiagram készítése:*

Oszlopdiagramot többféleképpen is lehet készíteni, alább bemutatásra kerül ezek közül két lehetséges módszer.

Egyik lehetséges módszer:

- Kattintsunk a Beszúrás > Diagram beszúrása > Összehasonlítás > **Oszlopdiagram**  menüpontra.
- Ekkor a kurzorral a jelentéslap fölé navigálva megjelenik egy kis négyzet egy kereszttel a bal felső sarkában. Kattintunk az egérrel a jelentéslapon arra a helyre, ahová szeretnénk az új diagramot beszúrni. Ekkor megjelenik egy üres oszlopdiagram a jelentéslapon.
- A **diagramon megjelenítendő adatok megadása**: a képernyő jobb oldalán található Tulajdonságpanelen (amely a villáskulcs ikonra kattintva jeleníthető meg) keressük meg a "Jelentéselem adatainak megjelenítése" > "Adatfeltöltési panel megjelenítése" > "Adathozzárendelés" menüpontot. A megjeleníteni kívánt objektumokat egyesével húzzuk át az objektumlistából (Fő panel > Dokumentumobjektumok megjelenítése) drag&drop módszerrel a megfelelő helyre (értéktengely / kategóriatengely). Az oszlopok megjelenítésének sorrendje drag&drop módszerrel egyszerűen beállítható / módosítható.

Egy másik lehetséges módszer:

- Diagram létrehozása úgy is lehetséges, hogy először táblázatot készítünk a diagramon megjeleníteni kívánt adatokból, ezt követően pedig a "Jelentéselem adatainak megjelenítése" > "Adatfeltöltési panel megjelenítése" > "Átalakítás" menüpont használatával a táblázatot átalakítjuk diagrammá.
- **Cella:** A cella menüpont használatával üres és előre definiált cellákat lehet létrehozni.

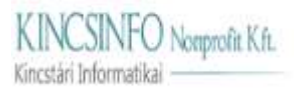

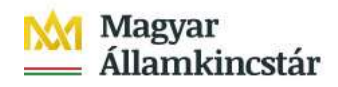

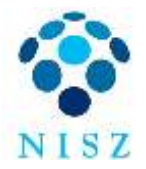

• **Szakasz:** A Szakaszok megadásával egy-egy dimenzió mentén önálló táblázatok hozhatók létre. *Szakasz létrehozása*: a Szakasz beszúrása gomb megnyomásával lehetséges.

# <span id="page-7-0"></span>**3.1.4 Elemzés menüpont**

- **Szűrősáv:**
	- o **"Szűrősáv megjelenítése" / "Szűrősáv elrejtése":** erre az ikonra kattintva megjeleníthető / elrejthető a szűrősáv.
	- o "**Szűrők kezelése**" ikon: A szűrősáv bal szélén található Szűrők kezelése ikonra kattintva megjelenik egy lenyíló menü, amelynek a megfelelő elemére kattintva új bevitelvezérlőket, illetve új vezérlőcsoportokat lehet definiálni.
	- o **Bevitelvezérlők:** A bevitelvezérlők arra valók, hogy könnyebbé tegyék a felhasználó számára a jelentésoldalon megjelenített adatok bizonyos dimenziók szerinti szűrését.
	- o **Vezérlőcsoportok**: Ha több bevitelvezérlő készül és azt szeretnénk, hogy az egyik vezérlőnél kiválasztott érték visszahasson a másikra, akkor létre kell hozni egy vezérlőcsoportot. A csoporton belül felülről lefelé hierarchikus a kiválasztás.

**Tipp!** *Bevitelvezérlők beállításának menete:*

- Kattintsunk a szűrősávban a Szűrők kezelése/ Új bevitelvezérlő menüpontra.
- Az "Új vezérlő" megnevezésű felugró ablakban adjuk meg a bevitelvezérlő működésének részleteit:
	- o Válasszuk ki azt az objektumot, amely mentén szeretnénk a jelentéslap adatait szűrni
	- o Adjuk meg a bevitelivezérlő megnevezését (amilyen néven a szűrősávban szeretnénk megjeleníteni az adott bevitelvezérlőt).
	- o Adjuk meg a bevitelvezérlő típusát és az értéklista tulajdonságait.
	- o Az Aktuális cél résznél állítsuk be, hogy a vezérlőelem a teljes dokumentumra, egy jelentésre, vagy egy jelentés néhány objektumára hasson.
	- o A beállítások megadását követően kattintsunk az "OK" gombra.

**Tipp!** *Beviteli vezérlőcsoport törlése:*

A Szűrők kezelése/ Szűrősáv kezelése menüpontra kattintva megjelenő Szűrősáv kezelése megnevezésű felugró ablakban érhető el a törlés funkció.

- **Képletsáv megjelenítése / elrejtése:** A "Képletsáv megjelenítése" / "Képletsáv elrejtése" ikonra kattintva megjeleníthető / elrejthető a képletsáv. Az Excelhez hasonlóan bármely cellába kattintva a képletsávban szerkeszthető és megtekinthető az adott cellára vonatkozó képlet.
- **Feltételes formázás:** Az Elemzés / Továbbiak / Formázási szabályok menüpontot választva lehetőség van feltételes formázási szabályok beállítására. A Formázási szabályok kezelése megnevezésű felugró ablakban van lehetőség új szabály megadására, meglévő szabály módosítására, illetve törlésére.

### <span id="page-7-1"></span>**3.1.5 Megjelenítés menüpont**

A Megjelenítés menüpont alatt van lehetőség például az oldal nagyítására / kicsinyítésére, a nyomtatási elrendezés megjelenítésére, vagy jelentés oldalmérethez igazítására.

### <span id="page-7-2"></span>**3.1.6 Navigálás menüpont**

A Navigálás menüpont alatt van lehetőség többoldalas jelentés esetén az oldalak közötti mozgásra.

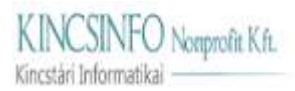

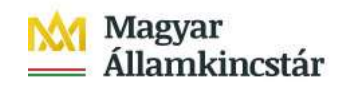

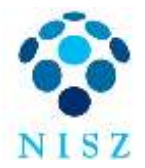

# <span id="page-8-0"></span>**3.2 Fő panel elérése és funkciói**

# <span id="page-8-1"></span>**3.2.1 Fő panel megjelenítése / elrejtése**

A Fő panel a képernyő jobb felső sarkában, a Szerkesztés gomb mellett található "Fő panel megjelenítése" ikonra kattintva jeleníthető meg, és ugyanerre az ikonra kattintva rejthető el. A Fő panel a képernyő jobb oldalán található.

# <span id="page-8-2"></span>**3.2.2 Dokumentumobjektumok**

Erre a menüpontra (fogaskerék ikon) kattintva érhetők el a **jelentésbe beemelhető objektumok** (**adatmezők)**, továbbá itt lehet **új változókat létrehozni**, amelyek segítségével egyszerűbb és bonyolultabb képletek valósíthatók meg.

**Tipp!** *Új változó létrehozásának menete:*

- Új változók létrehozásához kattintsunk a **Változó hozzáadása** gombra.
- Új változó létrehozásakor kötelező megadni a változó nevét (Név), valamint be kell állítani a változó minősítését (Minősítés). A képletben használhatók mindazok az elérhető objektumok, amelyeket beválasztottunk a riportba, vagy amiket már korábban létrehoztunk változóként, valamint használhatók függvények és operátorok.

# <span id="page-8-3"></span>**3.2.3 Jelentésstruktúra**

A Struktúra panelen megtekinthető a **jelentés szerkezeti térképe**, amely megmutatja, hogy egy adott jelentés milyen elemekből (fejléc, táblázatok, diagramok stb.) épül fel. Az egyes jelentéselemek megnevezésének sorában a "További beállítások" (...) ikonra kattintva a jelentéselemre vonatkozó további beállítási lehetőségek érhetők el.

### <span id="page-8-4"></span>**3.2.4 Navigációs térkép**

A Navigációs térkép panelen megtekinthető a **riport jelentéseinek navigációs térképe**, azaz a riport megnevezése, és a riport összes jelentéslapjának a megnevezése. Innen egyszerűen lehet navigálni több jelentéslapból álló riportok jelentései között.

### <span id="page-8-5"></span>**3.2.5 Megjegyzések**

A Megjegyzések menüpont alatt a jelentéshez, illetve a jelentéselemekhez szöveges megjegyzések fűzhetők hozzá.

### <span id="page-8-6"></span>**3.2.6 Dokumentumtulajdonságok**

A Tulajdonságok panelen megtekinthetők a jelentés általános beállítási, továbbá a dokumentumra, és annak adataira vonatkozó további beállítási lehetőségek érhetők el.

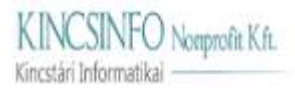

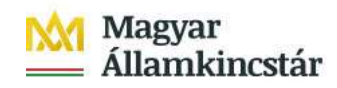

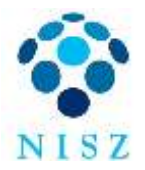

# <span id="page-9-0"></span>**3.3 Tulajdonságpanel elérése és funkciói**

# <span id="page-9-1"></span>**3.3.1 Tulajdonságpanel megjelenítése / elrejtése**

A tulajdonságpanel a képernyő jobb felső sarkában, a "Tulajdonságpanel megjelenítése" (villáskulcs) ikonra kattintva jeleníthető meg, és ugyanerre az ikonra kattintva rejthető el. Az ikon csak akkor látható a felületen, amikor a Szerkesztés funkció aktív. A tulajdonságpanel a képernyő jobb oldalán található.

# <span id="page-9-2"></span>**3.3.2 Jelentéselem adatai**

A jelentéselem adatai panel a tulajdonságpanelen a "Jelentéselem adatainak megjelenítése" ikonra kattintva érhető el. A következő beállítási lehetőségek érhetők itt el:

# **1) Adatfeltöltési panel**

Az adatfeltöltési panel a jelentéselem adatai panelen az "Adatfeltöltési panel megjelenítése" ikonra kattintva jeleníthető meg. A panel csak akkor érhető el, amikor egy adott jelentéselem esetén releváns.

### **Funkciók:**

- **Átalakítás**: Az átalakítás segítségével egy meglévő táblázatot lehet átalakítani másik típusú táblázattá vagy diagrammá, illetve egy meglévő diagramot lehet átalakítani táblázattá vagy másik típusú diagrammá.
- **Adathozzárendelés**: Itt lehet megadni, hogy a kiválasztott táblázatban / diagramon milyen adatokat szeretnénk megjeleníteni. A megjeleníteni kívánt adatmezőket (objektumokat) egyesével húzzuk át drag&drop módszerrel az objektumlistából (Fő panel / "Dokumentumobjektumok megjelenítése") a megfelelő helyre.

### **2) Szűrési panel**

A szűrési panel a jelentéselem adatai panelen a "Szűrési panel megjelenítése" ikonra kattintva jeleníthető meg.

### **Funkciók:**

• **Szűrők:** A "Szűrés szempontja" / "Szűrők" menüpont alatt a **jelentés szintű**, valamint az **jelentéselem szintű szűrőfeltételek adhatók meg.** A jelentés szinten megadott szűrőfeltételek a jelentés összes objektumára érvényesek lesznek. Az jelentéselem szinten megadott szűrőfeltételek csak az adott jelentéselemre fognak vonatkozni. (A lekérdezés szintű szűrőfeltételek megadása a Lekérdezéspanelen történik).

**Tipp!** *Szűrőfeltételek megadása a következő módon történhet:*

- Kattintsunk a "Szűrők" menüpont sorában a "Szűrők szerkesztése" (...) ikonra, majd válasszuk a "Szűrők kezelése" menüpontot.
- A "**Jelentésszűrő"** című **felugró ablak** bal oldalán lehet megadni, hogy a szűrés a jelentésre vagy valamelyik objektumra vonatkozzon.
	- o Amennyiben a jelentés megnevezésére kattintunk a bal oldali listában, akkor a jobb oldalon megadott szűrési feltételek a jelentés egészére fognak vonatkozni.
	- o Amennyiben valamelyik jelentéselemre kattintunk a bal oldali listában, akkor a jobb oldalon megadott szűrési feltételek csak az adott jelentéselemre fognak vonatkozni. A szűrőfeltételeket a "Szűrő hozzáadása" ("+") gombbal lehet definiálni. Több szűrő feltétel is megadható, amelyek később módosíthatók, vagy törölhetők.

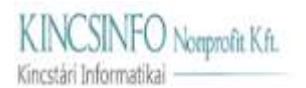

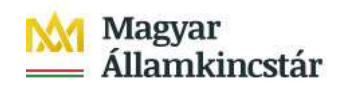

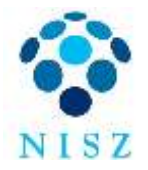

- **Aktív bevitelvezérlők:** A "Szűrés szempontja" / "Aktív bevitelvezérlők" menüpont alatt **egy helyen megtekinthetők a** jelentésen korábban **beállított aktív bevitelvezérlők és elemhivatkozások**, valamint az adott bevitelvezérlő sorában található "Bevitelvezérlő szerkesztés" ikonra kattintva a bevitelvezérlők módosítása funkció innen is elérhető.
- **Elemhivatkozás:** Az elemhivatkozások segítségével a jelentéselemek összekapcsolhatók, ami azt jelenti, hogy az egyik jelentéselemen kiválasztott adat a másik jelentéselemre szűrőként hat.

**Tipp!** *Elemhivatkozás beállításának menete:*

- Az "Elemhivatkozás" / "Elemhivatkozás létrehozása" feliratra kattintva megjelenik az "Új elemhivatkozás" című felugró ablak.
- A felugró ablakban először adjuk meg, hogy a kiválasztott jelentéselem minden adata (objektuma), vagy csak egy konkrét adata működjön hivatkozásként.
- A felugró ablak bal oldalán található "Célként megadott képi megjelenítések" résznél állítható be, hogy a hivatkozás mely jelentéselemekre vonatkozzon, azaz mely jelentéselemekre hasson szűrőként (mindegyikre, vagy csak bizonyos jelentéselemekre).

#### **3) Rendezési panel**

A rendezési panel a jelentéselem adatai panelen az "Rendezési panel megjelenítése" ikonra kattintva jeleníthető meg. A panel csak akkor érhető el, amikor egy adott jelentéselem esetén releváns.

#### **Funkciók:**

• **Rendezés:** A rendezés funkció segítségével beállítható a jelentéselem adatainak megjelenítési sorrendje. Kiválasztható, hogy mely adatmezők alapján történjen az adatok rendezése ("Rendezés hozzáadása"), megadható a rendezés sorrendje (növekvő/csökkenő), több rendezési szempont esetén az egyes szempontok figyelembevételének rangsora, továbbá egyéni sorrend beállítására is van lehetőség. A beállított rendezési szabályok később módosíthatók, törölhetők.

#### **4) Besorolási panel**

A besorolási panel a jelentéselem adatai panelen a "Besorolási panel megjelenítése" ikonra kattintva jeleníthető meg. A panel csak akkor érhető el, amikor egy adott jelentéselem esetén releváns.

#### **Funkciók:**

• **Besorolás:** A besorolás funkció segítségével egy jelentéselem felső/alsó N elemének megadott szempontok szerinti szűrése valósítható meg.

#### **5) Törési panel**

A törési panel a jelentéselem adatai panelen a "Törési panel megjelenítése" ikonra kattintva jeleníthető meg. A panel csak akkor érhető el, amikor egy adott jelentéselem esetén releváns.

#### **Funkciók:**

- **Köztes szakaszok vonalaknál:** A köztes szakaszokkal a táblázatok adatait tudjuk meghatározott dimenziók szerint csoportosítani.
- **Tábla elrendezése:** Itt lehet beállítani, hogy egy táblázatnak legyen-e fejléce / lábléce, vagy sem.

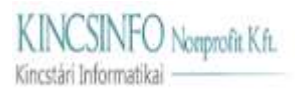

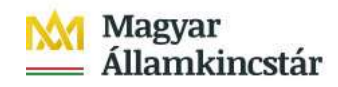

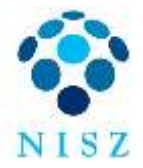

#### <span id="page-11-0"></span>**3.3.3 Jelentéselem formátuma**

#### **1) Megjelenítési beállítások**

A megjelenítési beállítások panel a jelentéselem formátuma panelen a "Megjelenítési beállítások" (szem) ikonra kattintva jeleníthető meg.

**Funkciók:** Az egyes menüpontok annak függvényében jelennek meg, hogy a teljes jelentésre, vagy egy bizonyos jelentéselemre vonatkozóan szeretnénk egy beállítást elvégezni.

- **Diagramok esetén** itt lehet a **címmel,** a **feliratokkal**, és a **jelmagyarázattal**  kapcsolatos beállításokat elvégezni.
- **Táblázatok esetén** itt lehet beállítani a **fejléc és lábléc,** illetve az **oszlopok és sorok megjelenítését.**

#### **2) Megjelenési beállítások**

A megjelenési beállítások panel a jelentéselem formátuma panelen a "Megjelenési beállítások" (négyzet) ikonra kattintva jeleníthető meg.

**Funkciók:** Az egyes menüpontok annak függvényében jelennek meg, hogy a teljes jelentésre, vagy egy bizonyos jelentéselemre vonatkozóan szeretnénk egy beállítást elvégezni. Itt lehet beállítani a **szegélyeket**, a **térközöket**, a **hiperhivatkozásokat**, továbbá itt lehet formázni a **hátteret**.

#### **3) Szövegbeállítások**

A szövegbeállítások panel cellák és táblázatok esetén elérhető funkció, amely a jelentéselem formátuma panelen a "Szövegbeállítások" (T) ikonra kattintva jeleníthető meg.

**Funkciók**: Itt lehet beállítani a **betűtípust**, a **betűstílust**, a **betűméretet**, illetve a **sortörést**, és a szöveg vízszintes és függőleges **igazítását**.

#### **4) Stílusbeállítások**

A stílusbeállítások panel diagramok esetén elérhető funkció, amely a jelentéselem formátuma panelen a "Stílusbeállítások" (paletta) ikonra kattintva jeleníthető meg.

**Funkciók:** Az egyes menüpontok annak függvényében jelennek meg, hogy melyik diagramra vonatkozóan szeretnénk egy-egy beállítást elvégezni. Itt lehet beállítani például a **diagram színeit** (egyedi színek megadásával, vagy színpaletta alkalmazásával), **effektusait**, **3D megjelenítést**, vagy különféle **fény- és árnyékhatásokat**.

#### **5) Elrendezés beállítása**

Az elrendezés panel a jelentéselem formátuma panelen a "Elrendezés beállítása" ikonra kattintva jeleníthető meg.

**Funkciók:** Az egyes menüpontok annak függvényében jelennek meg, hogy a teljes jelentésre, vagy egy bizonyos jelentéselemre vonatkozóan szeretnénk egy beállítást elvégezni. Itt lehet beállítani többek között a **nyomtatási elrendezést** (oldalméret, tájolás, margó és illesztési beállítások), a **méretet** (szélesség, magasság), a **fejlécek/láblécek ismétlését,** a jelentéselemek **pozícióját**, vagy az **oldaltöréseket**.